2018.09.03版

動作環境はWindows10、ブラ ウザはGoogle Chromeです

### VirtualBox の入手とインストール Windows版

### 東京大学・大学院農学生命科学研究科 孫 建強、湯 敏、西岡 輔、清水 謙多郎、門田 幸二 kadota@iu.a.u-tokyo.ac.jp http://www.iu.a.u-tokyo.ac.jp/~kadota/

1

# VirtualBoxのダウンロード

最新版は先進的な反面、動作が 不安定な場合があります。その 場合は動作実績のある、過去の バージョンをインストールします。

### ◼ 最新版

- https://www.virtualbox.org/
- 古いバージョン (VirtualBox 4.3.XX)

https://www.virtualbox.org/wiki/Download\_Old\_Builds\_4\_3

■ 古いバージョン (VirtualBox 4.2.XX)

□ https://www.virtualbox.org/wiki/Download\_Old\_Builds\_4\_2

 $\times$ 

## **Downloads**

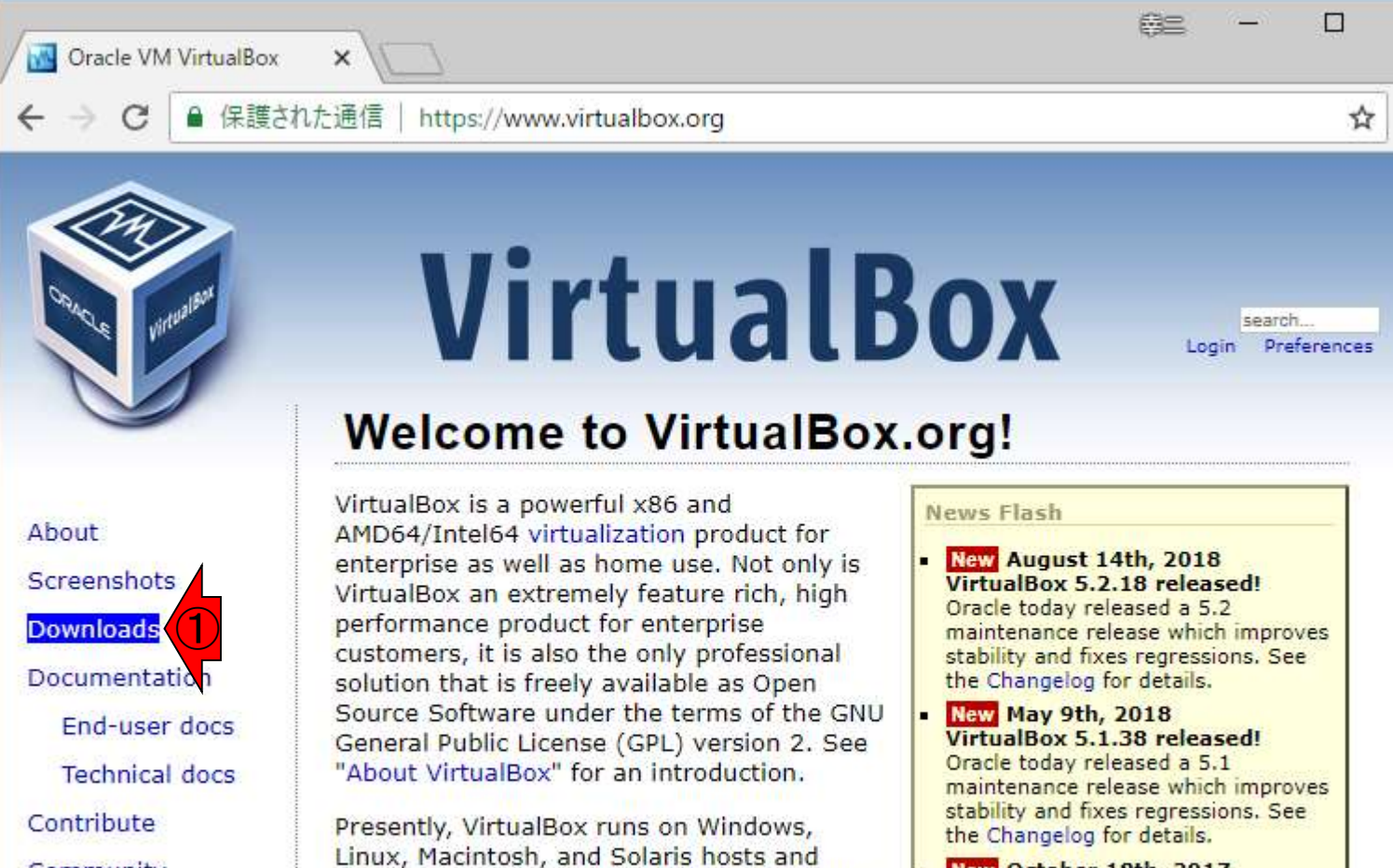

supports a large number of quest operating

(NT 4.0, 2000, XP, Server 2003, Vista,

Windows 7, Windows 8, Windows 10), DOS/Windows 3.x, Linux (2.4, 2.6, 3.x and

4.x), Solaris and OpenSolaris, OS/2, and

systems including but not limited to Windows

New October 18th, 2017 **VirtualBox 5.2 released!** Oracle today shipped a new minor release, VirtualBox 5.2. See the announcement for details.

More information...

https://www.virtualbox.org/wiki/Downloads

Community

## Windows hosts

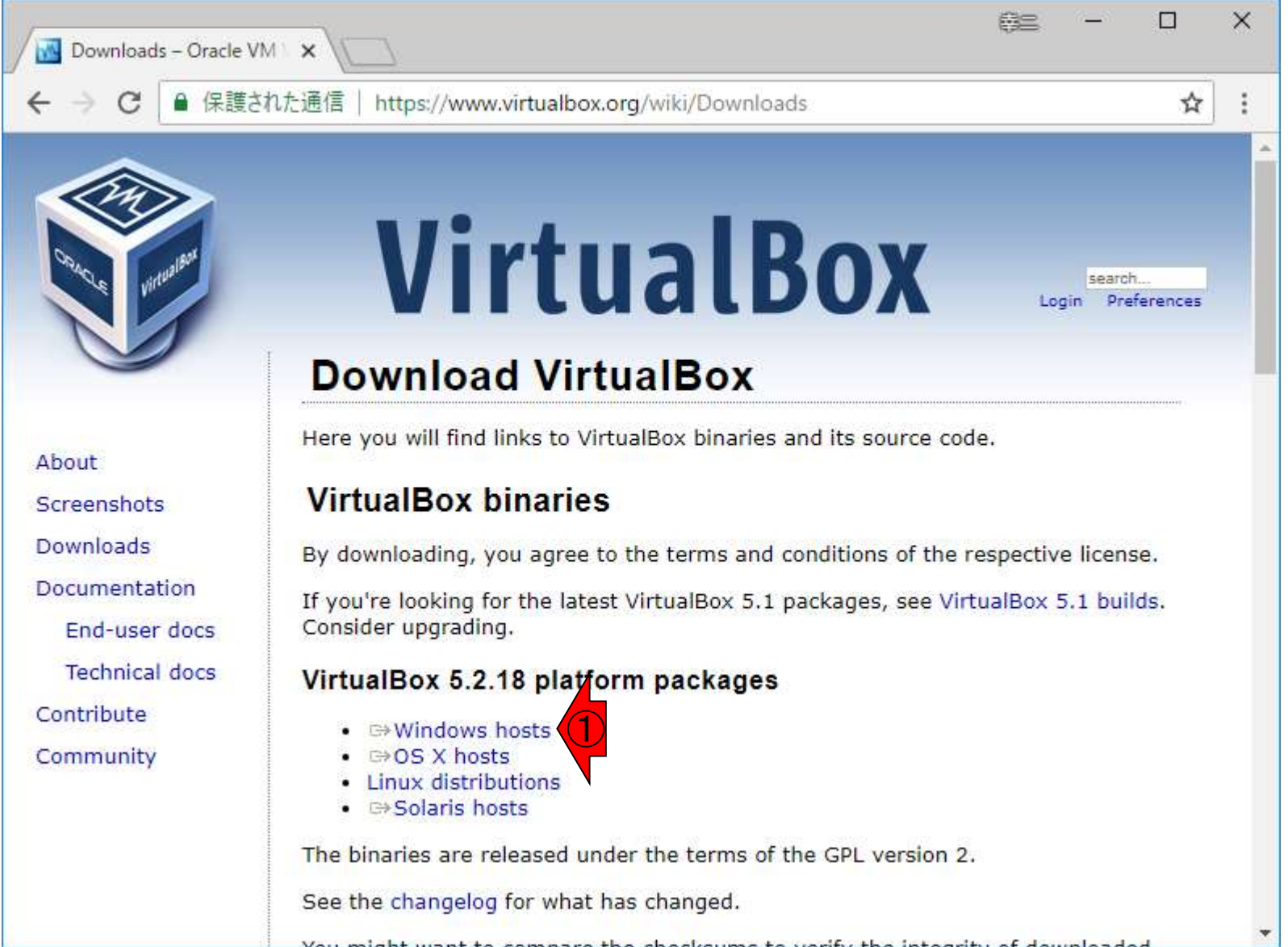

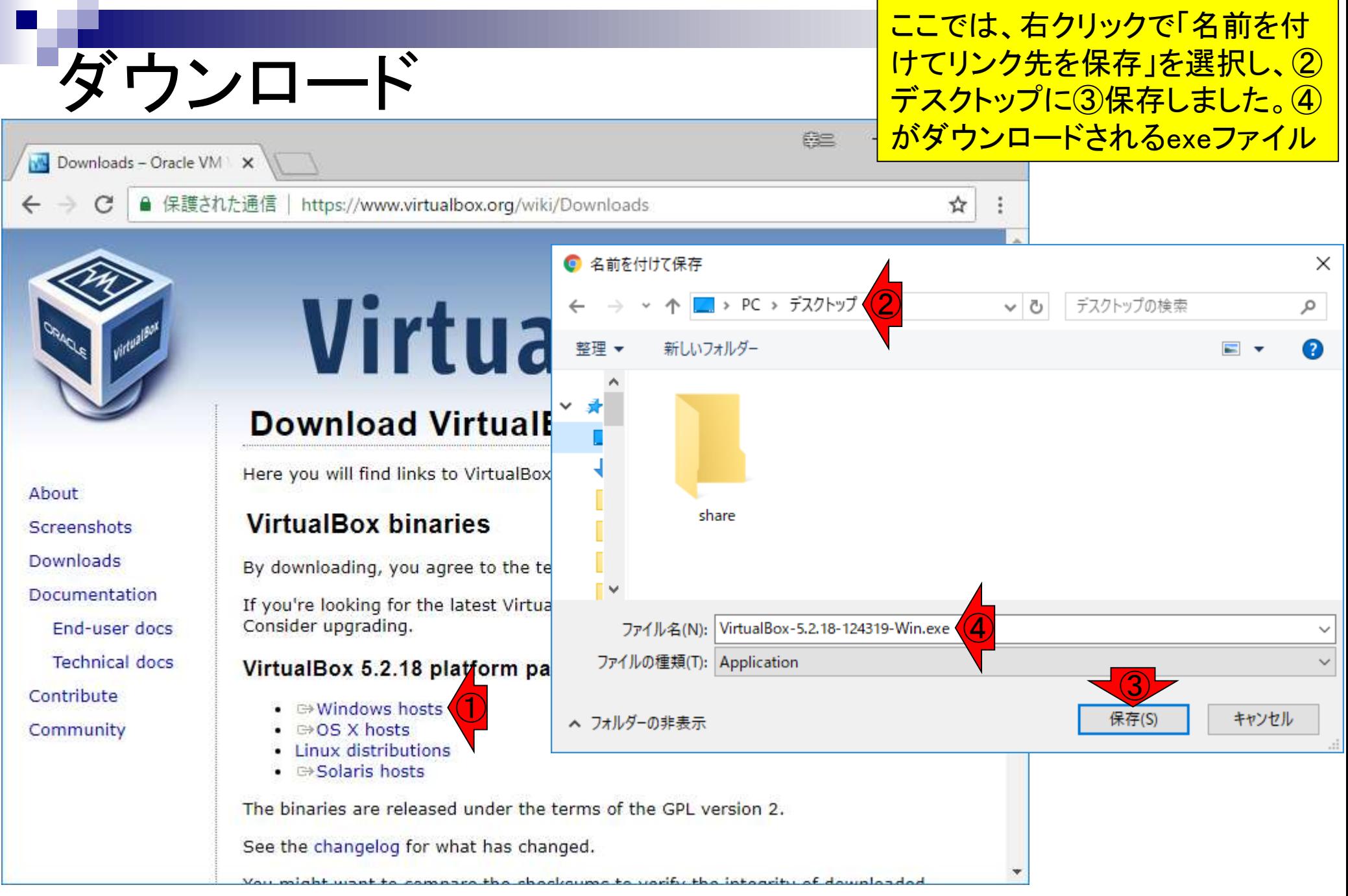

# ダウンロード後

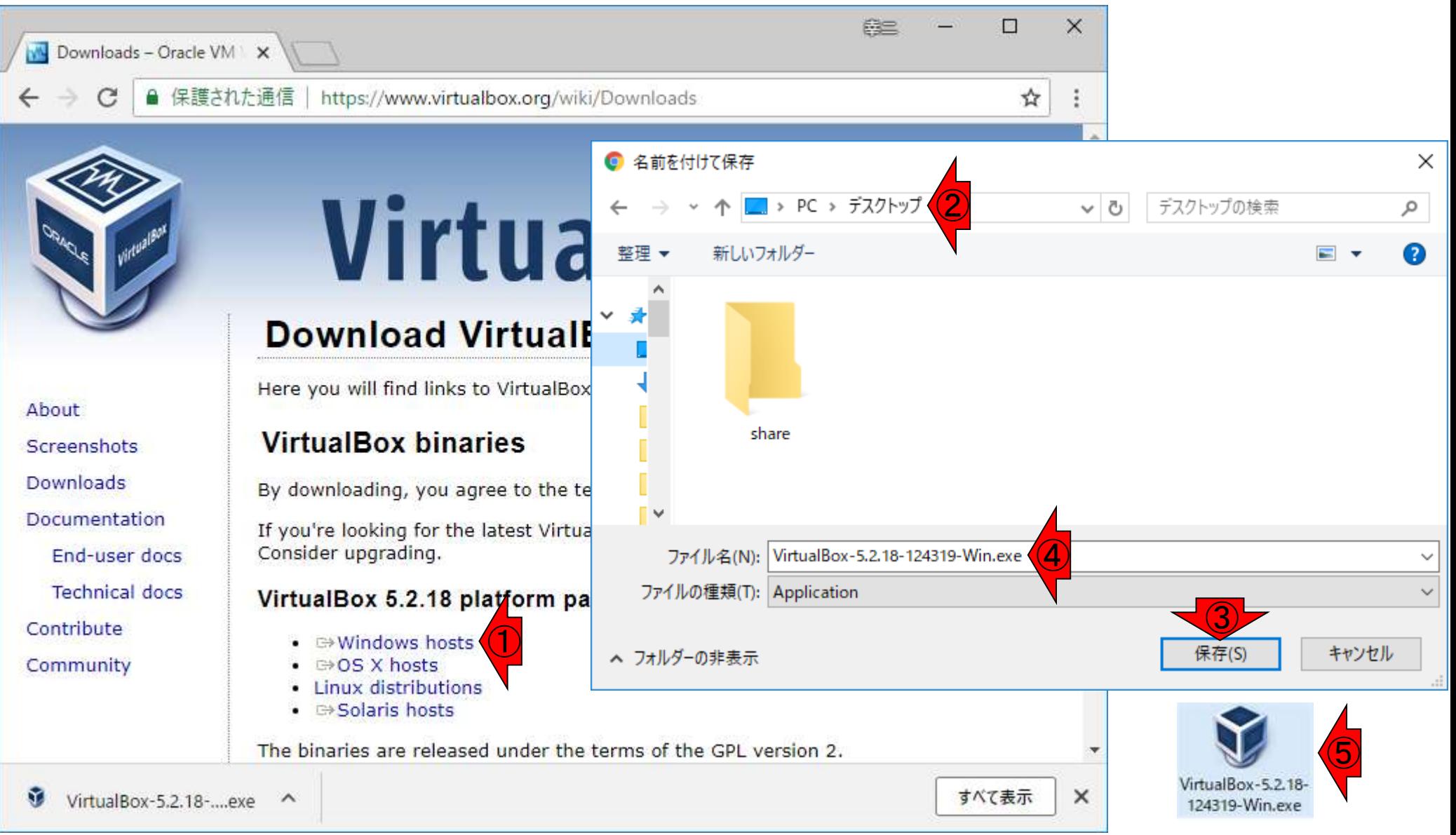

#### 日本乳酸菌学会誌の連載第2回 6

次は、Extension Packのダウンロー ド。①消して、②ページ下部に移動

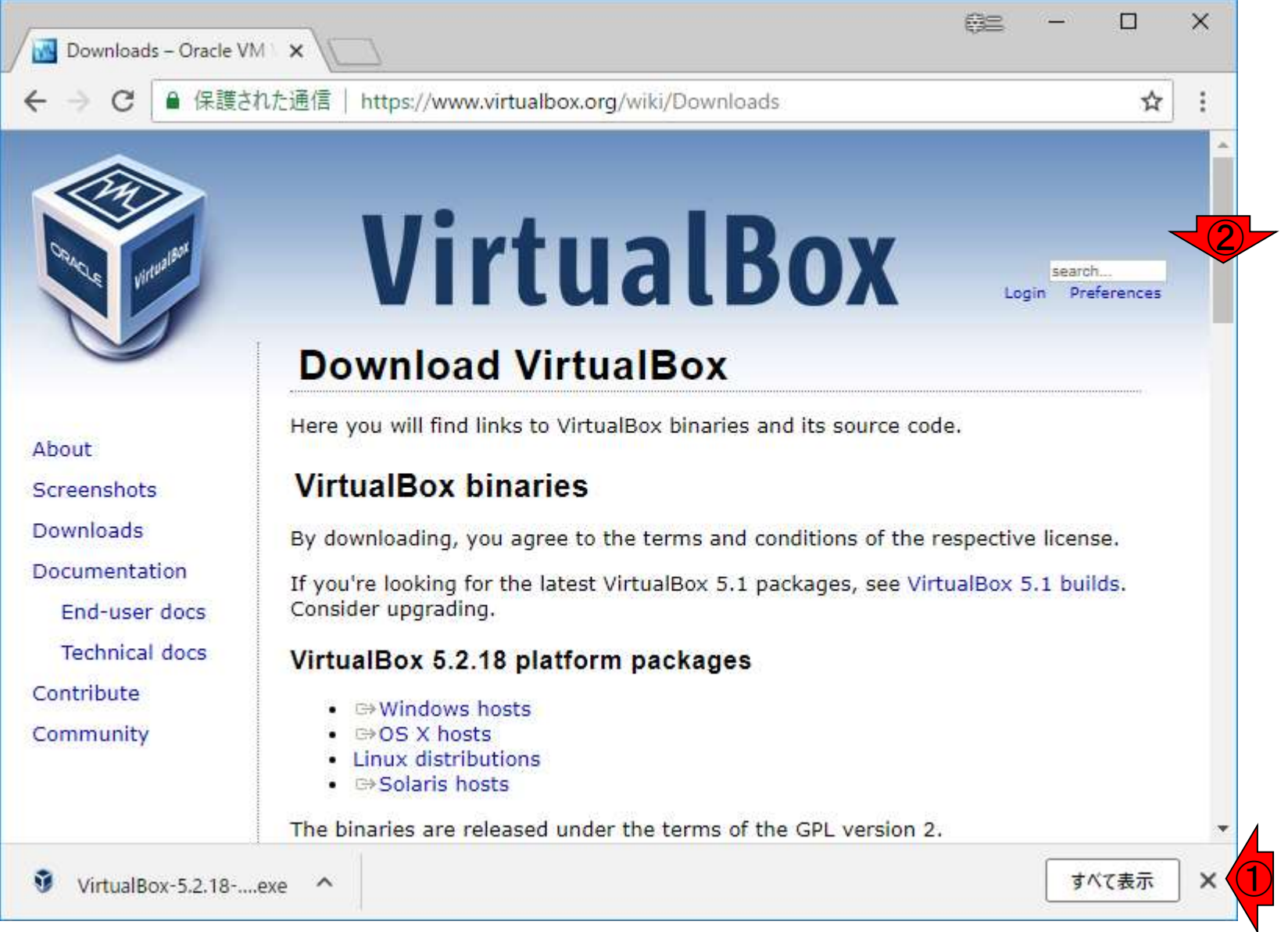

#### 日本乳酸菌学会誌の連載第2回 アンストランス こうしょう こうしょう こうしょう こうしゅう アンスティック アンストランス アンプリット アンプリット

①このあたりに、②Extension Packの記 載があります。③All supported platforms

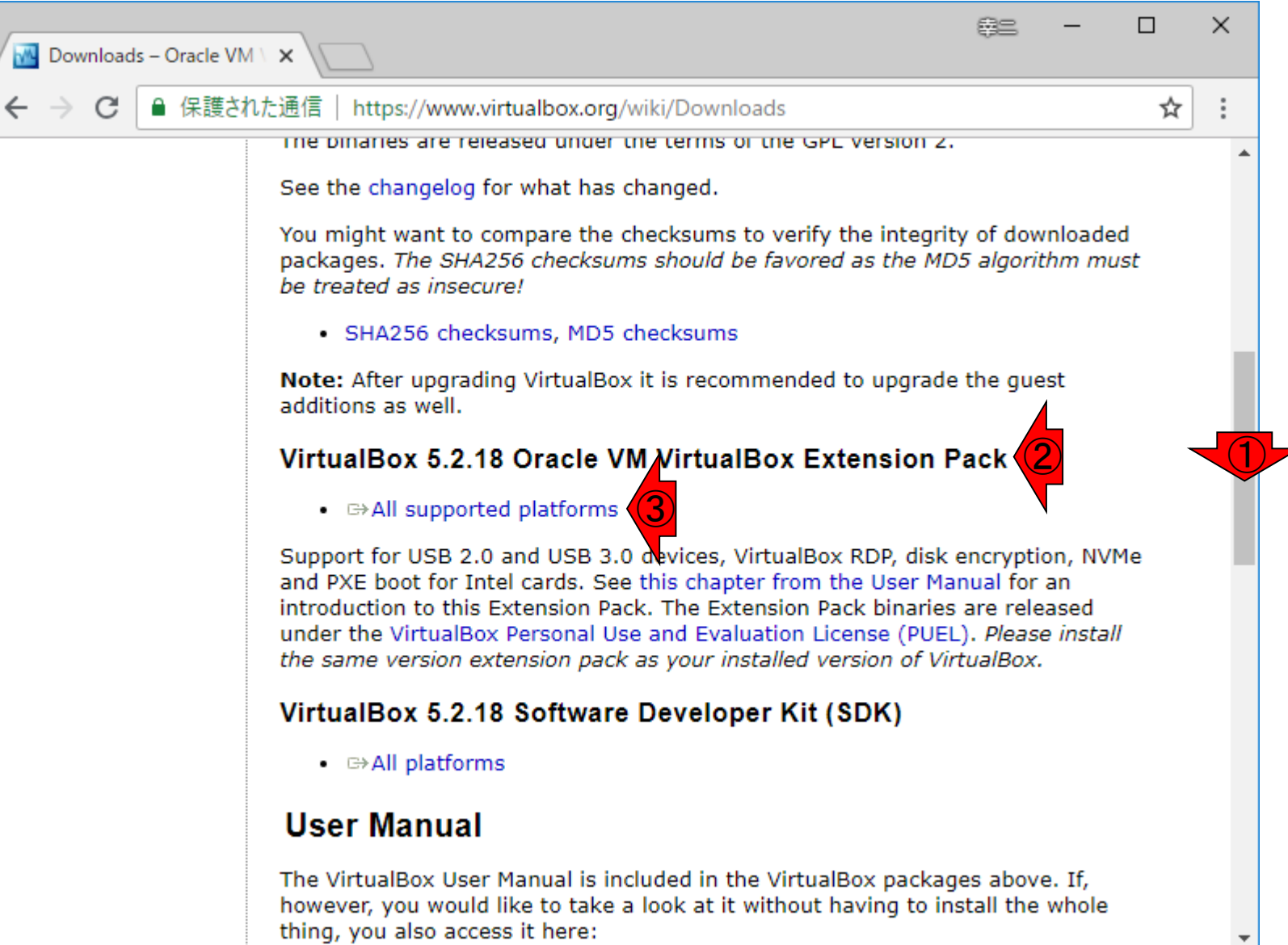

ここでは、①右クリックで「名前を付けてリンク 先を保存」を選択し、②デスクトップに③保存 しました。④がダウンロードされるファイル

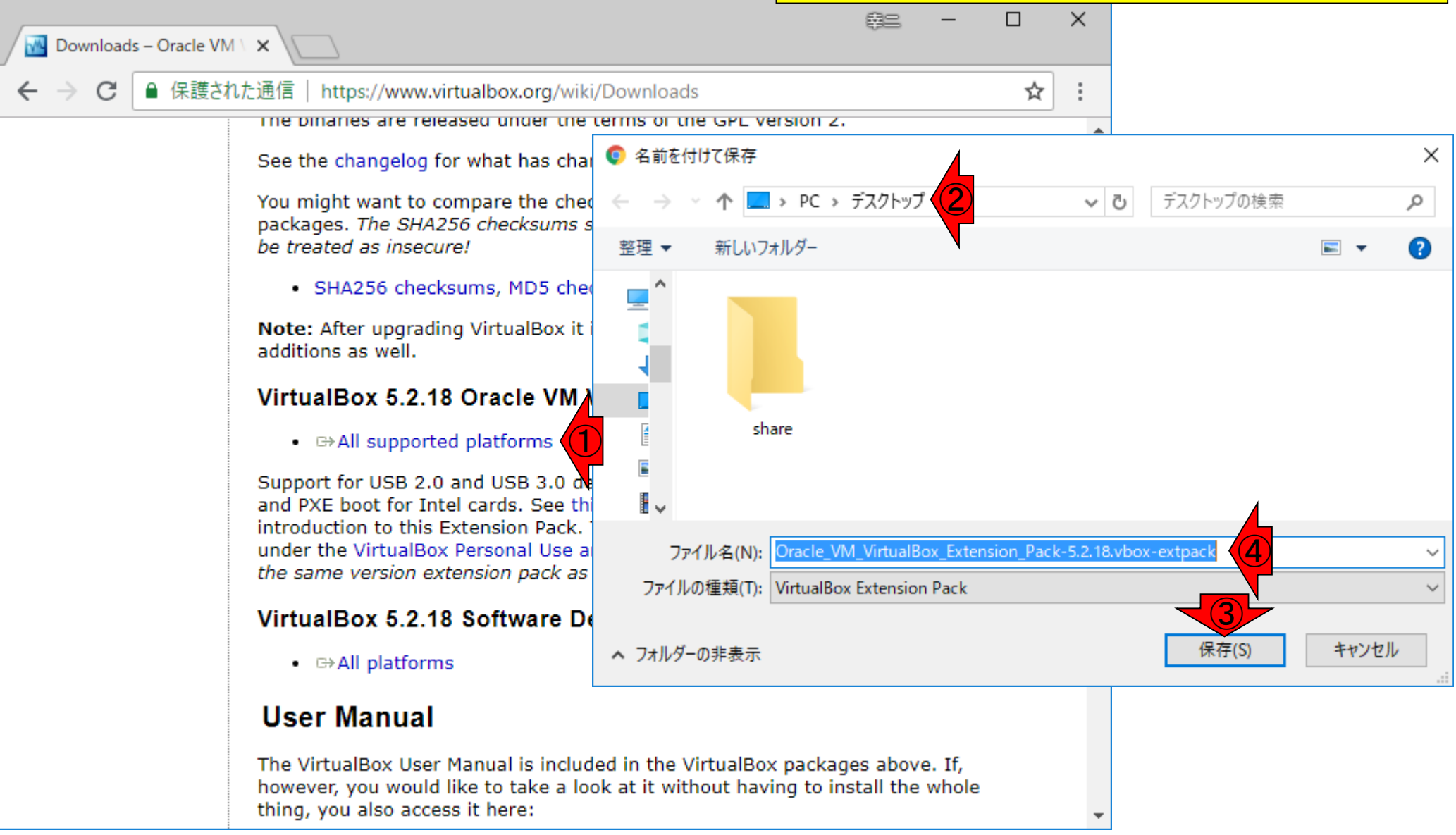

無事ダウンロードが終了すると、デスクトップ上 で⑤が見られます。このPCでは以前に古いバ ージョンのVirtualBoxをインストールしていると緑 色のアイコンのように見えており、本当に初めて の場合はこのようには見えないかもしれない

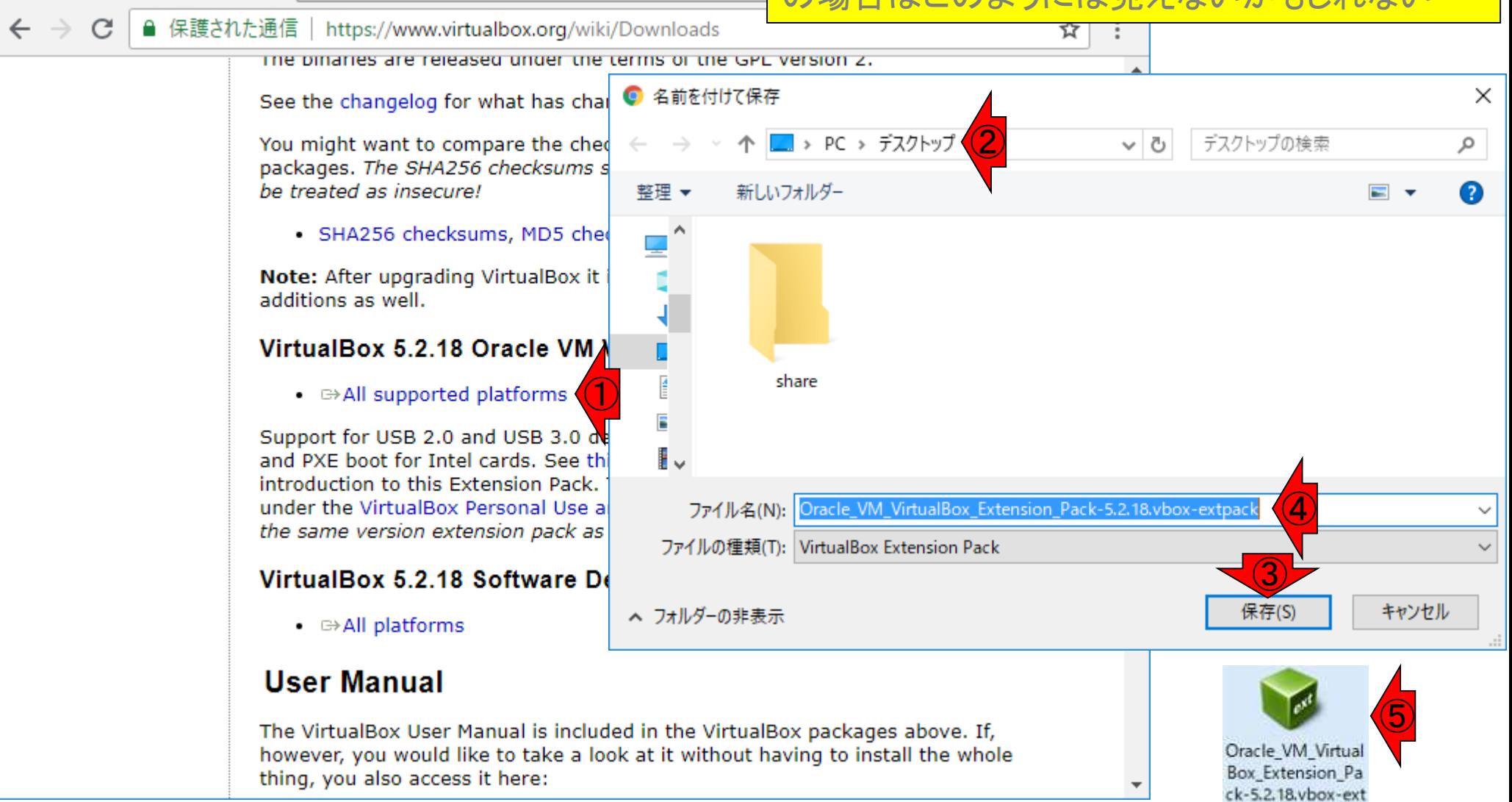

Downloads - Oracle VM \ X

**MA** 

### ①VirtualBoxのインストーラをダ ブルクリックして実行。②Next

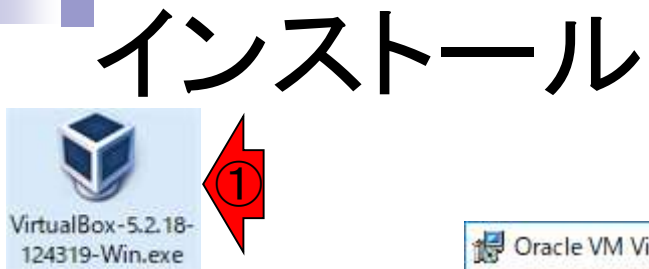

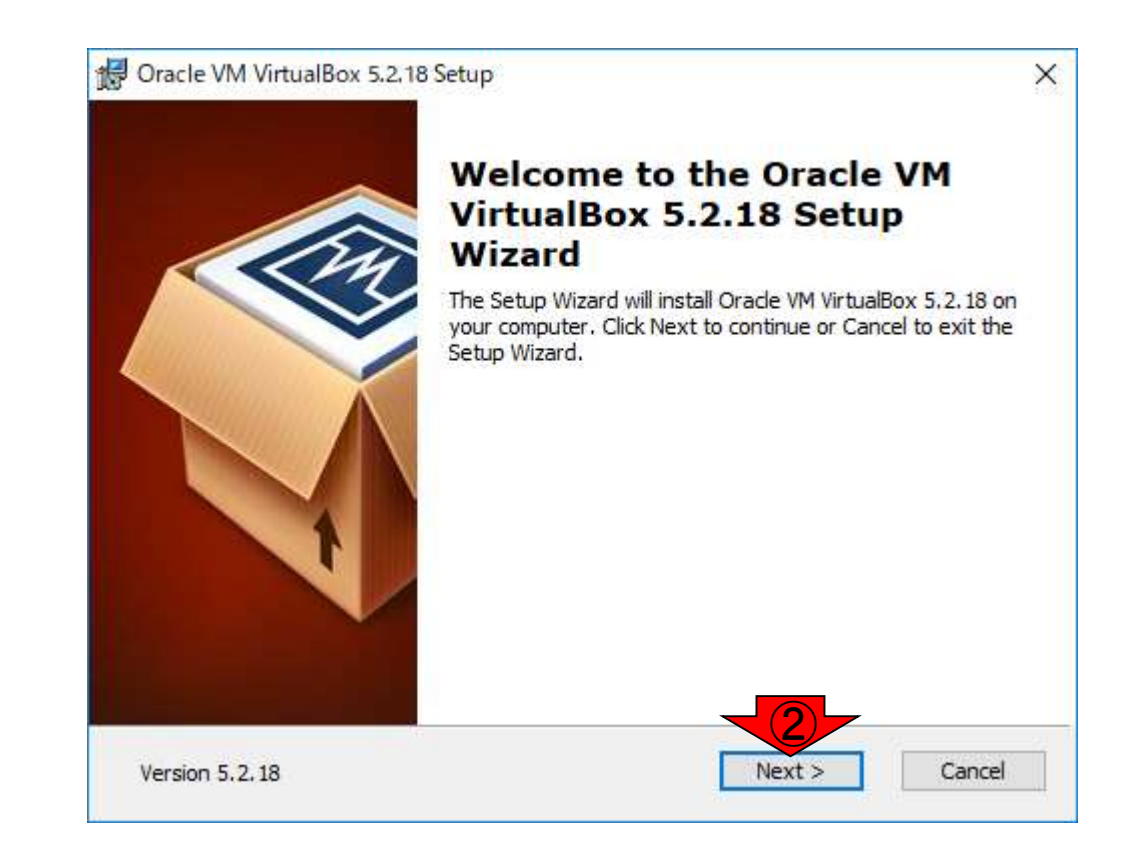

### インストール

Oracle VM VirtualBox 5.2.18 Setup

**Custom Setup** 

Select the way you want features to be installed.

Click on the icons in the tree below to change the way features will be installed.

 $\times$ 

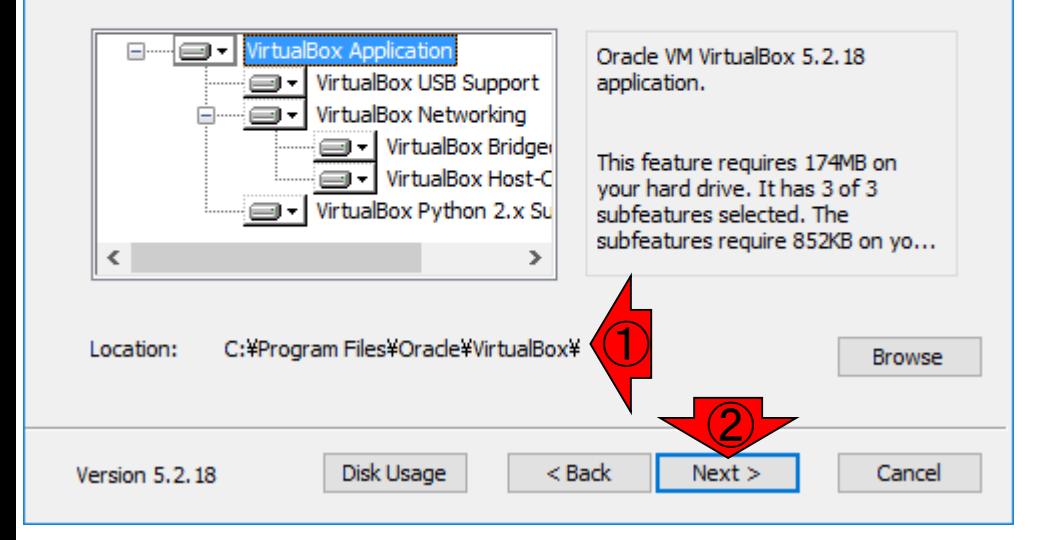

①この場所にインストールされます。 VirtualBoxのアンインストールをすると、 「C:¥Program Files¥Oracle¥VirtualBox」 以下が削除されるはずです。②Next

### インストール

### **①Next。②Yes。3一時的にネット** が使えなくなるよ、という警告メッ セージですが、気にしなくてよい。

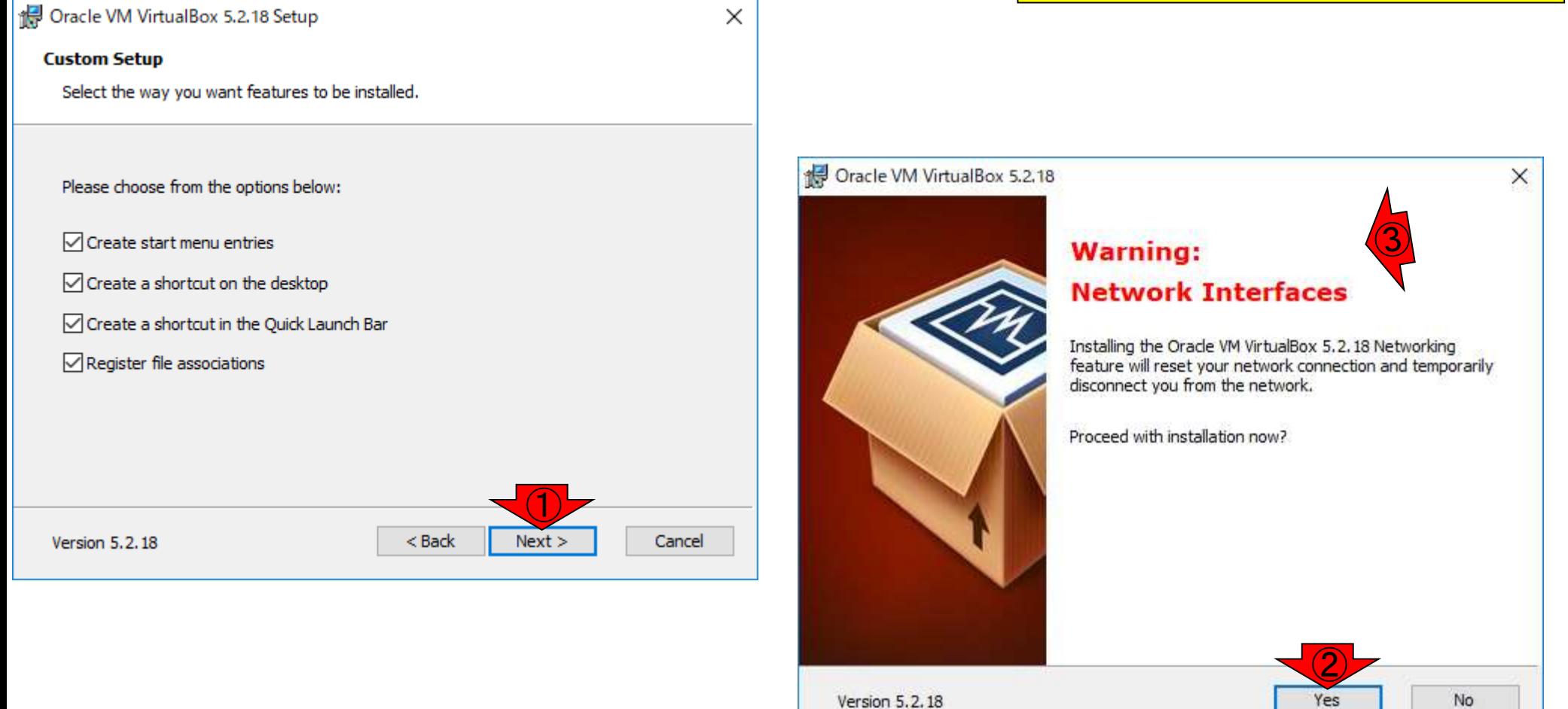

### インストール

Oracle VM VirtualBox 5.2.18 Setup

 $\times$ 

楊

#### **Ready to Install**

The Setup Wizard is ready to begin the Custom installation.

Click Install to begin the installation. If you want to review or change any of your installation settings, dick Back. Click Cancel to exit the wizard.

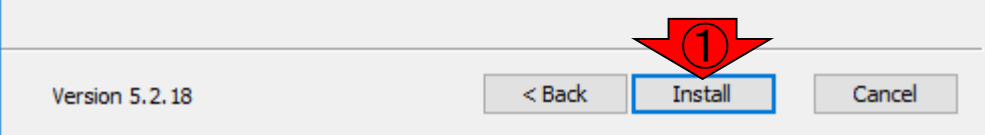

①Installボタンを押すと、インストールが始まる 。途中「このアプリがデバイスに変更を加えるこ とを許可するか?」的な質問が出ることもあるが 、とにかくインストールを進める。②途中経過

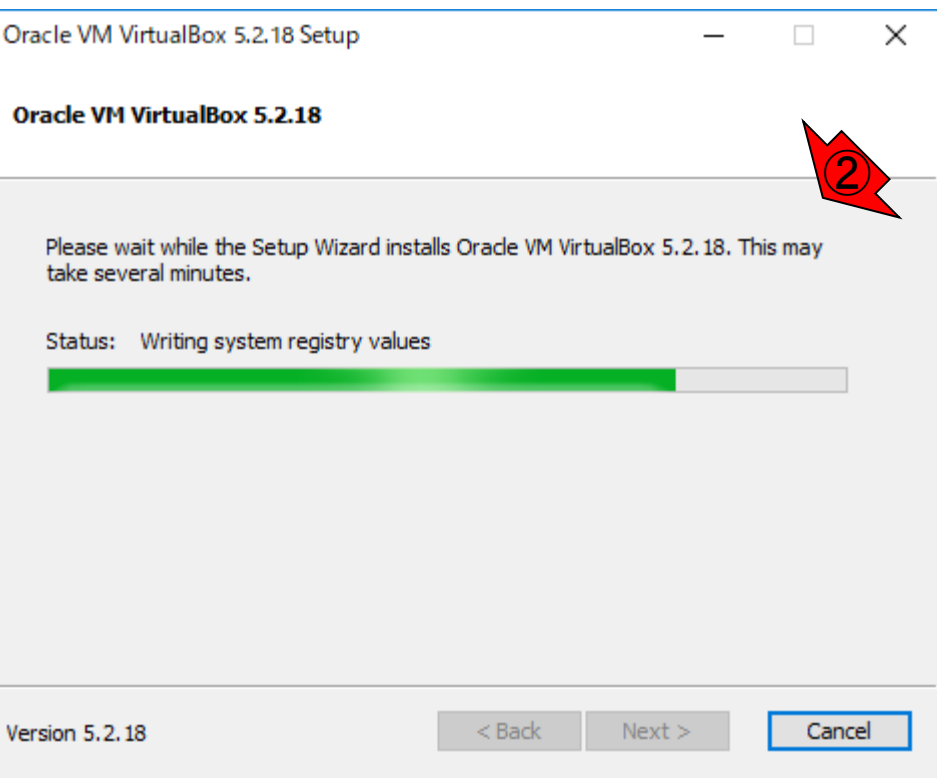

# インストール完了

 $\times$ 

#### Oracle VM VirtualBox 5.2.18 Setup

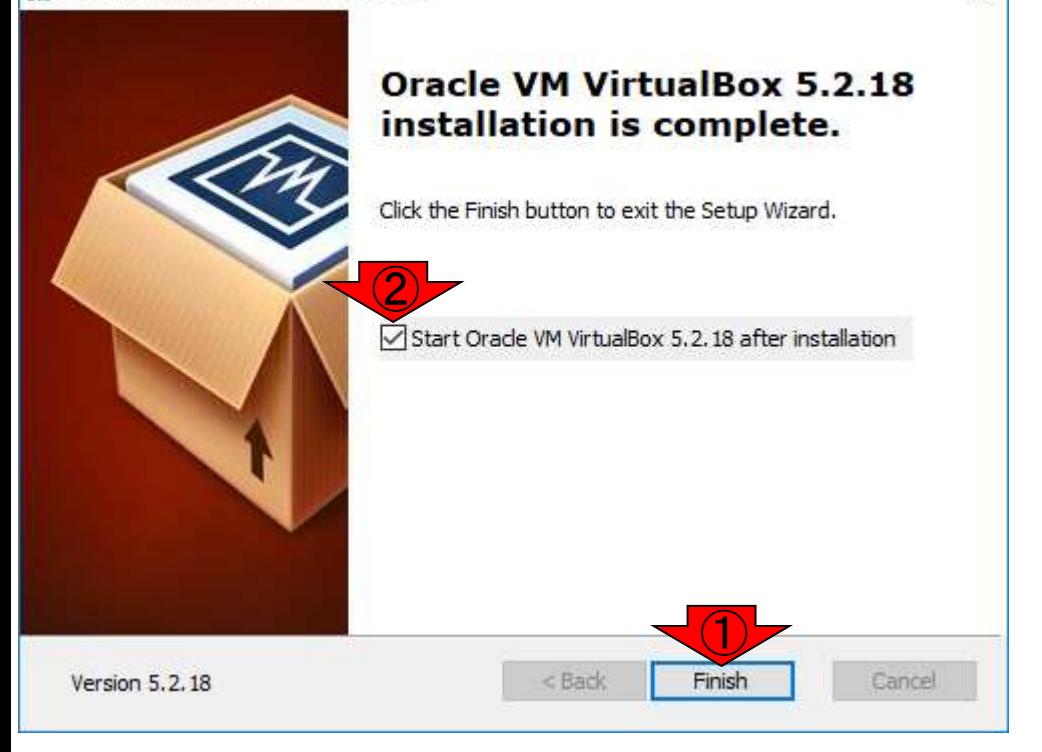

### ①Finish。デフォルトでは、②にチェックが入っ ているので、自動的にVirtualBoxが起動する。

# VirtualBox起動後

Oracle VM VirtualBox マネージャー

仮想マシン(M) ヘルプ(H) ファイル(F)

新規(N) 設定(S) 破棄 記軌(T)

#### ようこそVirtualBoxへ!

このウィンドウの左側にはコンピューター上のすべての仮想マシンと仮<br>想マシンのグループがリスト表示されます。しかしまだ仮想マシンが作<br>成されていないため、リストは空です。

新規仮想マシンを作成するにはウィンドウ上部にあるメインツール<br>バーの**[新規]**ボタンをクリックしてください。

F1キーでヘルプを表示できます。または最新情報とニュースを取得 するため www.virtualbox.org をご覧ください。

以前に古いバージョンで一通りのインストール作 業を行ったことのあるヒトは「Extension Pack古い バージョンがインストールされている。最新版を インターネットからダウンロードしますか?」という メッセージが出るかもしれない。その場合は、既 に最新版のファイルをデスクトップにダウンロー ド済みなのでキャンセルボタンを押せばよい。

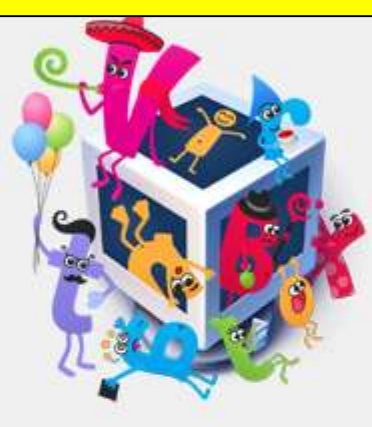

マシンツールに切り替え

# VirtualBox起動後

● Oracle VM VirtualBox マネージャー ファイル(F) 仮想マシン(M) ヘルプ(H) 新規(N) 起動(T)。 設定(S) 破棄 マシンツール(M) ようこそVirtualBoxへ! ①このウィンドウの左側にはコンピューター上のすべての仮想マシンと仮<br>想マシンのグループがリスト表示されます。しかしまだ仮想マシンが作<br>成されていないため、リストは空です。 新規仮想マシンを作成するにはウィンドウ上部にあるメインツール<br>バーの**[新規]**ボタンをクリックしてください。 F1キーでヘルプを表示できます。または最新情報とニュースを取得<br>するため www.virtualbox.org をご覧ください。

以前に古いバージョンで一通りのインストール作 業を行ったことのあるヒトはまた、①のあたりで BioLinux8などが見えているかもしれない。消して もよい人は、右クリックで「除去」ー「全てのファイ ルを除去」とすればよい。

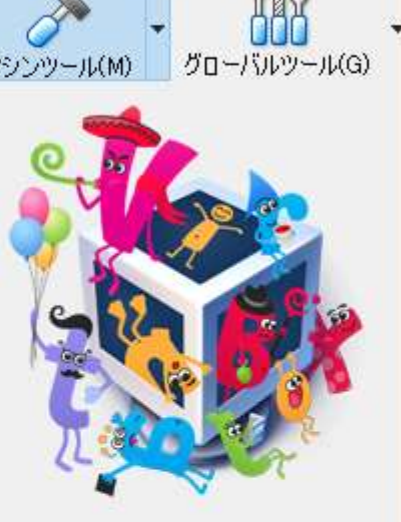

# VirtualBox起動後

こんな感じになっていればOK。VirtualBox <u>自体は仮想化ソフトウェアでしかない。こ</u> の中に仮想マシン(Virtual Machine)を導 <u>入するわけだが、まだまだ設定が必要。</u>

● Oracle VM VirtualBox マネージャー

仮想マシン(M) ヘルプ(H) ファイル(F)

新規(N) 設定(S) 破棄 記軌(T)

ようこそVirtualBoxへ!

このウィンドウの左側にはコンピューター上のすべての仮想マシンと仮<br>想マシンのグループがリスト表示されます。しかしまだ仮想マシンが作<br>成されていないため、リストは空です。

新規仮想マシンを作成するにはウィンドウ上部にあるメインツール<br>バーの**[新規]**ボタンをクリックしてください。

F1キーでヘルプを表示できます。または最新情報とニュースを取得<br>するため www.virtualbox.org をご覧ください。

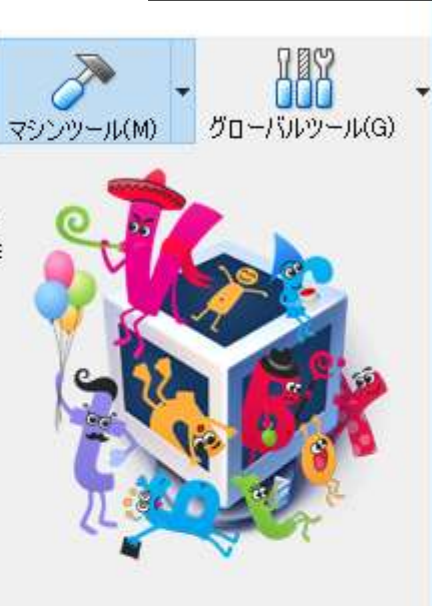

ホストOSとゲストOS間のファイル のやり取りを行うための設定です 。①「ファイル」-「環境設定」

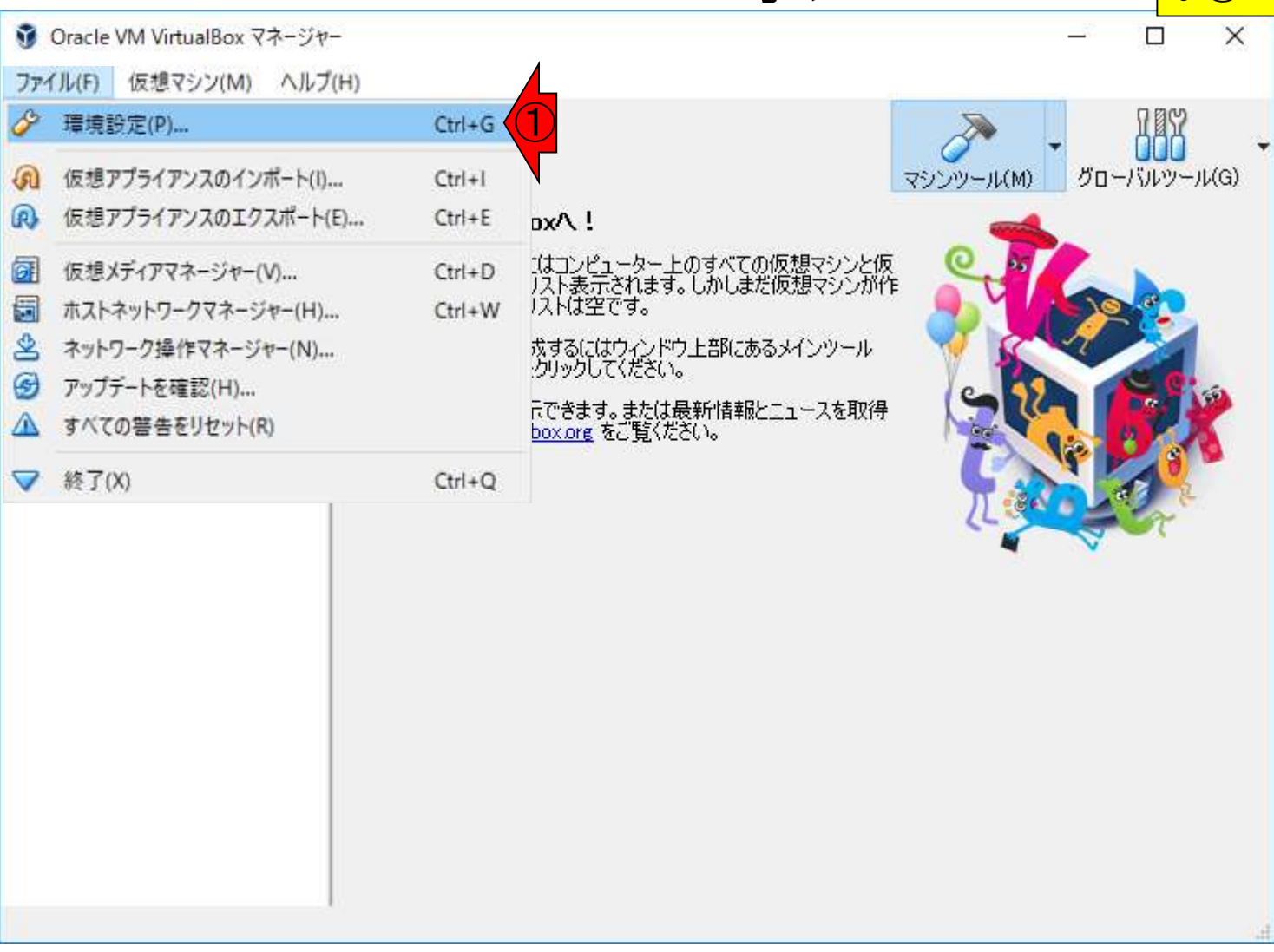

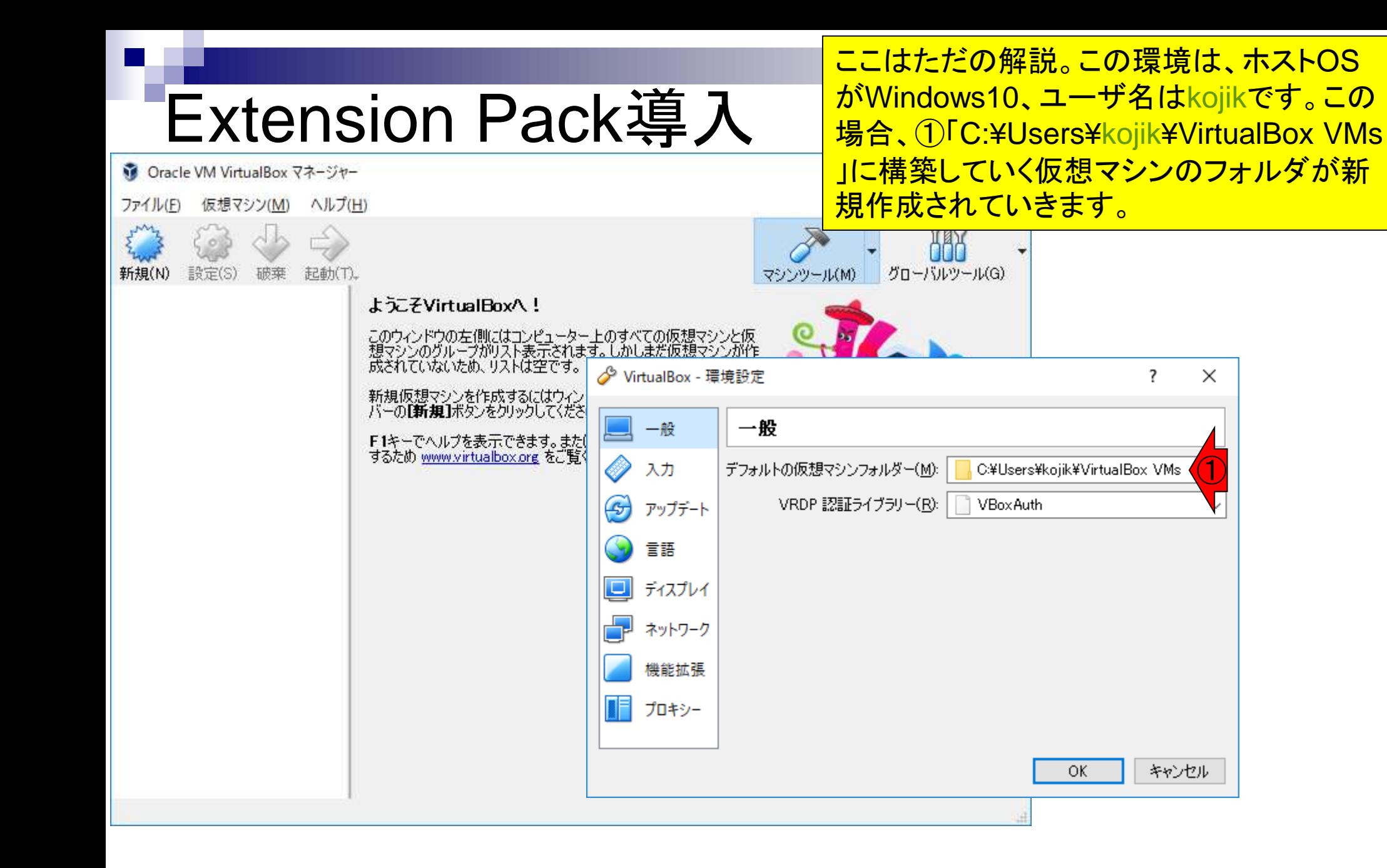

①機能拡張。もし以前に導入した古いバージ aンが残っていれば、2のように見えます(こ のバージョンは5.1.22)。③を押して、④除去

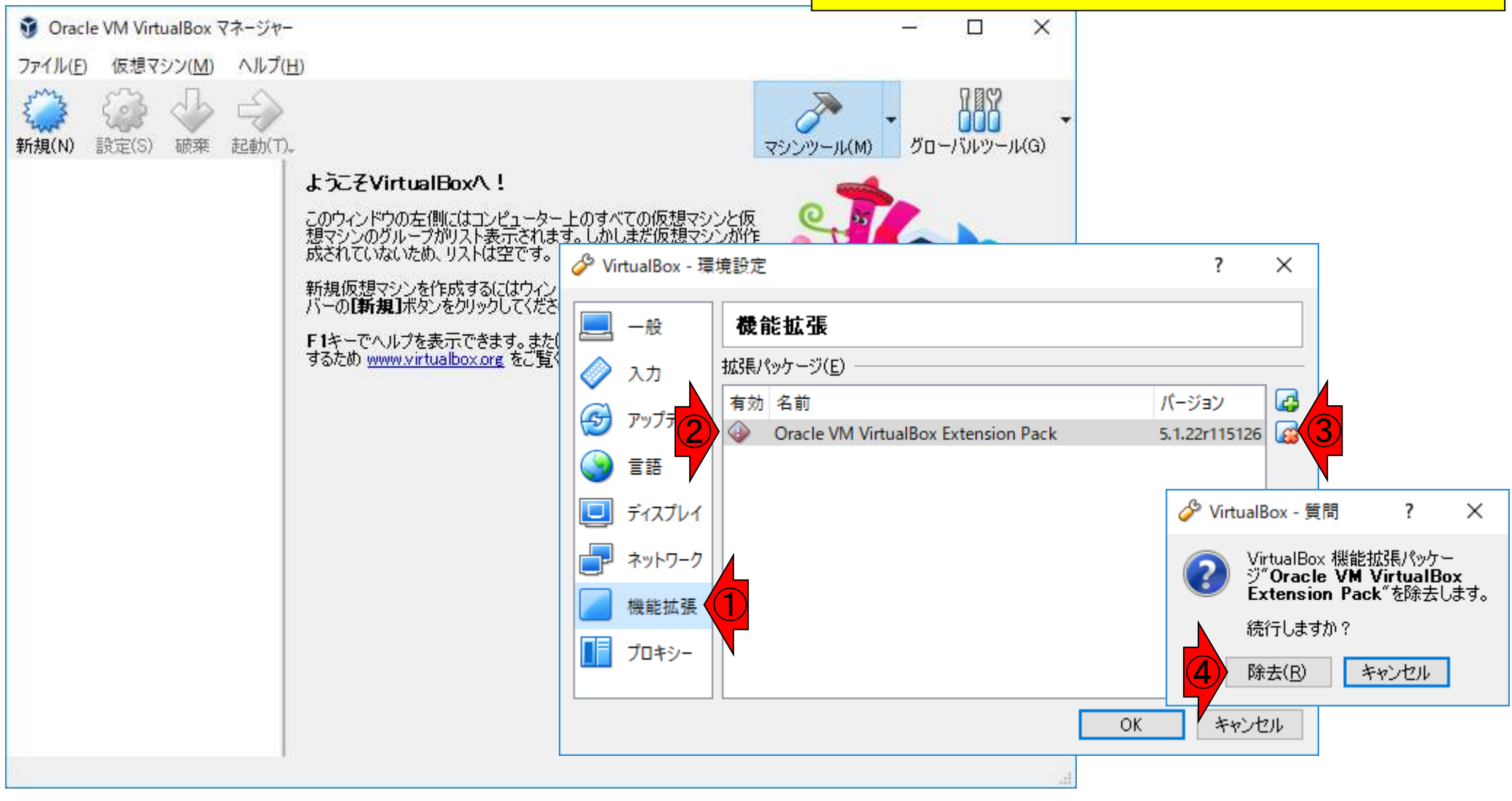

機能拡張

### ①を押して新しいパッケージの追加。

## Extension Pack導入

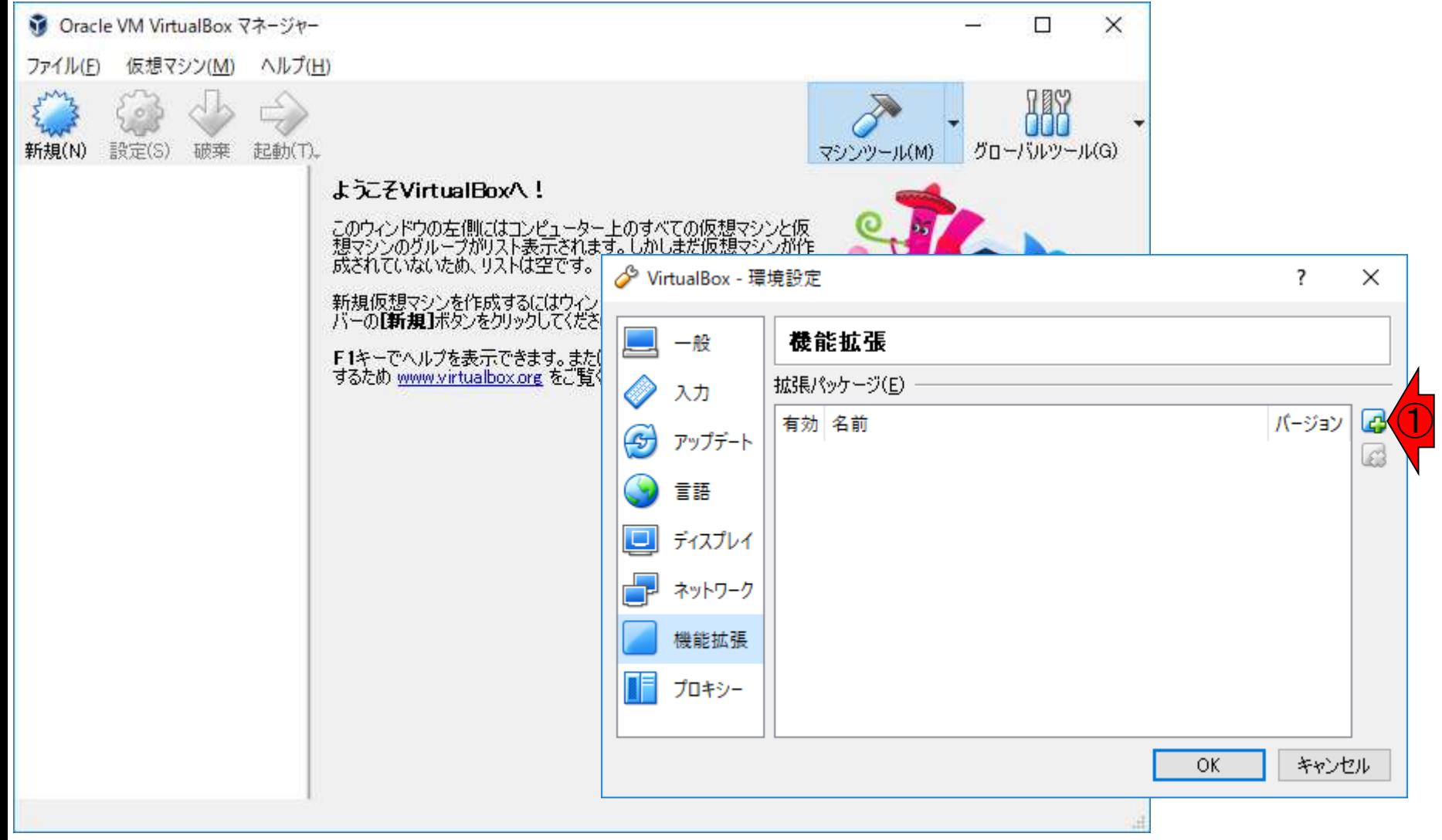

#### ①デスクトップ上にある、②Extension Packの最新版を選択して、③開く

## Extension Pack導入

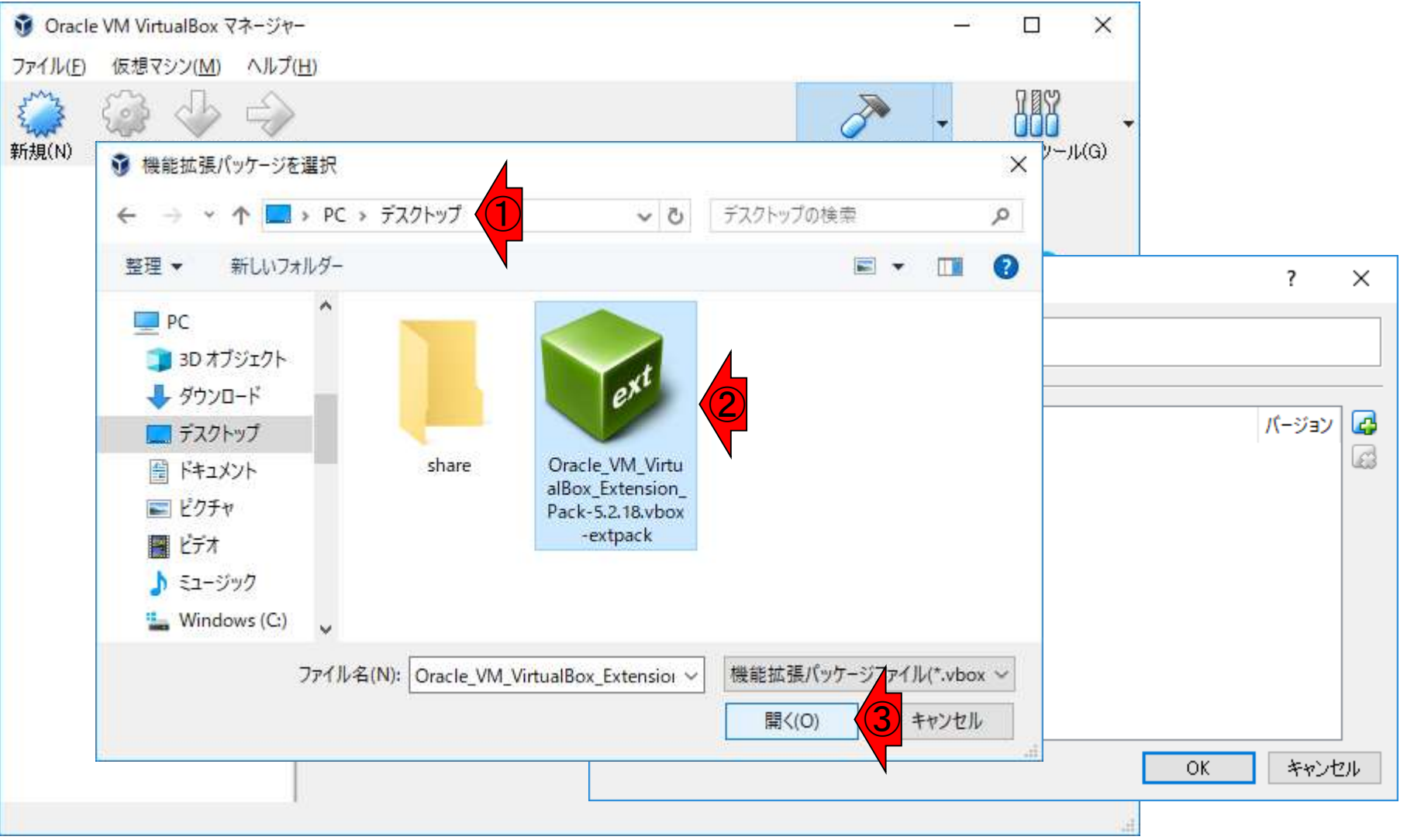

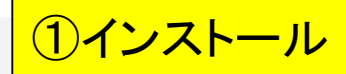

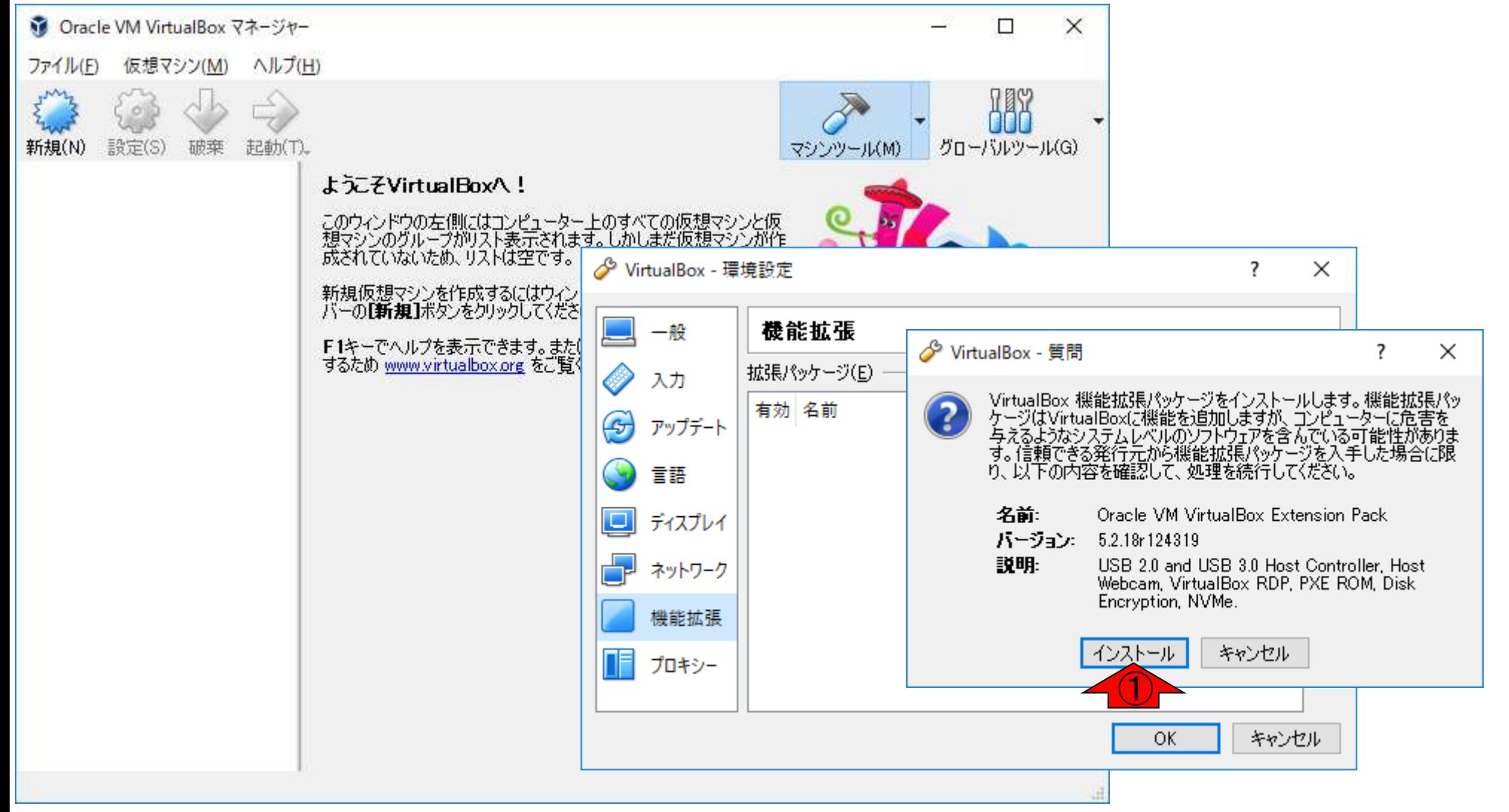

### ・番下まで移動すると…

## Extension Pack導入

S VirtualBox ライセンス

VirtualBox Extension Pack Personal Use and Evaluation License (PUEL)

License version 10, 20 July 2017

PLEASE READ THE FOLLOWING ORACLE VM VIRTUALBOX EXTENSION PACK PERSONAL USE AND EVALUATION LICENSE CAREFULLY BEFORE DOWNLOADING OR USING THE ORACLE SOFTWARE. THESE TERMS AND CONDITIONS CONSTITUTE A LEGAL AGREEMENT BETWEEN YOU AND ORACLE.

ORACLE AMERICA, INC. ("ORACLE") IS WILLING TO LICENSE THE PRODUCT DEFINED IN SECTION 1 BELOW ONLY ON THE CONDITION THAT YOU ACCEPT ALL OF THE TERMS CONTAINED IN THIS VIRTUALBOX EXTENSION PACK PERSONAL USE AND EVALUATION LICENSE AGREEMENT ("AGREEMENT").

IF YOU ARE AGREEING TO THIS LICENSE ON BEHALF OF AN ENTITY (RATHER THAN AS AN INDIVIDUAL HUMAN BEING), YOU REPRESENT THAT YOU HAVE THE APPROPRIATE AUTHORITY TO ACCEPT THESE TERMS AND CONDITIONS ON BEHALF OF SUCH ENTITY.

**§ 1 Subject of Agreement.** This Agreement governs your use of the binary software package called<br>"Oracle VM VirtualBox\_Extension Pack" (the "Product"), which contains a set of additional features for "Oracle VM VirtualBox" that enhance the operation of multiple virtual machines ("Guest Computers") on a single physical computer ("Host Computer"). The Product consists of executable files in machine code, script files, data files, and all documentation and updates provided to You by Oracle.

**§ 2 Grant of license.** Oracle grants you a personal, non-exclusive, non-transferable, limited license without fees to reproduce, install, execute, and use internally the Product on Host Computers for your Personal Use, Educational Use, or Evaluation. "Personal Use" is noncommercial use solely by the person downloading the Product from Oracle on a single Host Computer, provided that no more than one client or remote computer is connected to that Host Computer and that client or remote computer is used solely to remotely view the Guest Computer(s). "Educational Use" is any use by teachers or students in an academic institution (schools, colleges and universities) as part of the institution's educational curriculum. "Evaluation" means testing the Product for up to thirty (30) days; after expiry of that term, you are no Lionger nermitted to use the Product, Personal Use and/or Educational Use expressly exclude any use of

> |同意します(A)| |同意しません(D)|

 $\bigcirc$ 

 $\times$ 

∼

?

#### S VirtualBox ライセンス

 $\times$ 

 $\hat{\phantom{a}}$ 

?

Figreement. Separate Terms refers to separate license terms that are specified in the Product's documentation, readmes or notice files and that apply to Separately Licensed Third Party Technology. "Separately Licensed Third Party Technology" refers to third party technology that is licensed under Separate Terms and not under the terms of this Agreement.

**§ 8 Export.** Export laws and regulations of the United States and any other relevant local export laws and regulations apply to the Product. You agree that such export laws govern your use of the Product (including technical data) provided under this Agreement, and you agree to comply with all such export laws and regulations (including "deemed export" and "deemed re-export" regulations). You agree that no data, information, and/or Product (or direct product thereof) will be exported, directly or indirectly, in violation of these laws, or will be used for any purpose prohibited by these laws including, without limitation, nuclear, chemical, or biological weapons proliferation, or development of missile technology,

**§ 9 U.S. Government End Users.** Oracle programs, including the Product, any operating system, integrated software, any programs installed on hardware, and/or documentation, delivered to U.S. Government end users are "commercial computer software" pursuant to the applicable Federal Acquisition Regulation and agency-specific supplemental regulations. As such, use, duplication, disclosure, modification, and adaptation of the programs, including any operating system, integrated software, any programs installed on the hardware, and/or documentation, shall be subject to license terms and license restrictions applicable to the programs. No other rights are granted to the U.S. Government.

**§ 10 Miscellaneous.** This Agreement is the entire agreement between you and Oracle relating to its subject matter. It supersedes all prior or contemporaneous oral or written communications, proposals, representations and warranties and prevails over any conflicting or additional terms of any quote, order, acknowledgment, or other communication between the parties relating to its subject matter during the term of this Agreement. No modification of this Agreement will be binding, unless in writing and signed by an authorized representative of each party. If any provision of this Agreement is held to be unenforceable, this  $\bigcirc$ Agreement will remain in effect with the provision omitted, unless omission would frustrate the intent of the parties, in which case this Agreement will immediately terminate. This Agreement is governed by the laws of the State of California, USA, and you and Oracle agree to submit to the exclusive jurisdiction of, and venue in, the courts of San Francisco or Santa Clara counties in California in any dispute arising out of or relating to this Agreement.

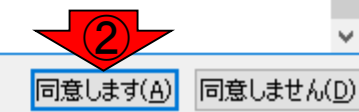

## インストール成功

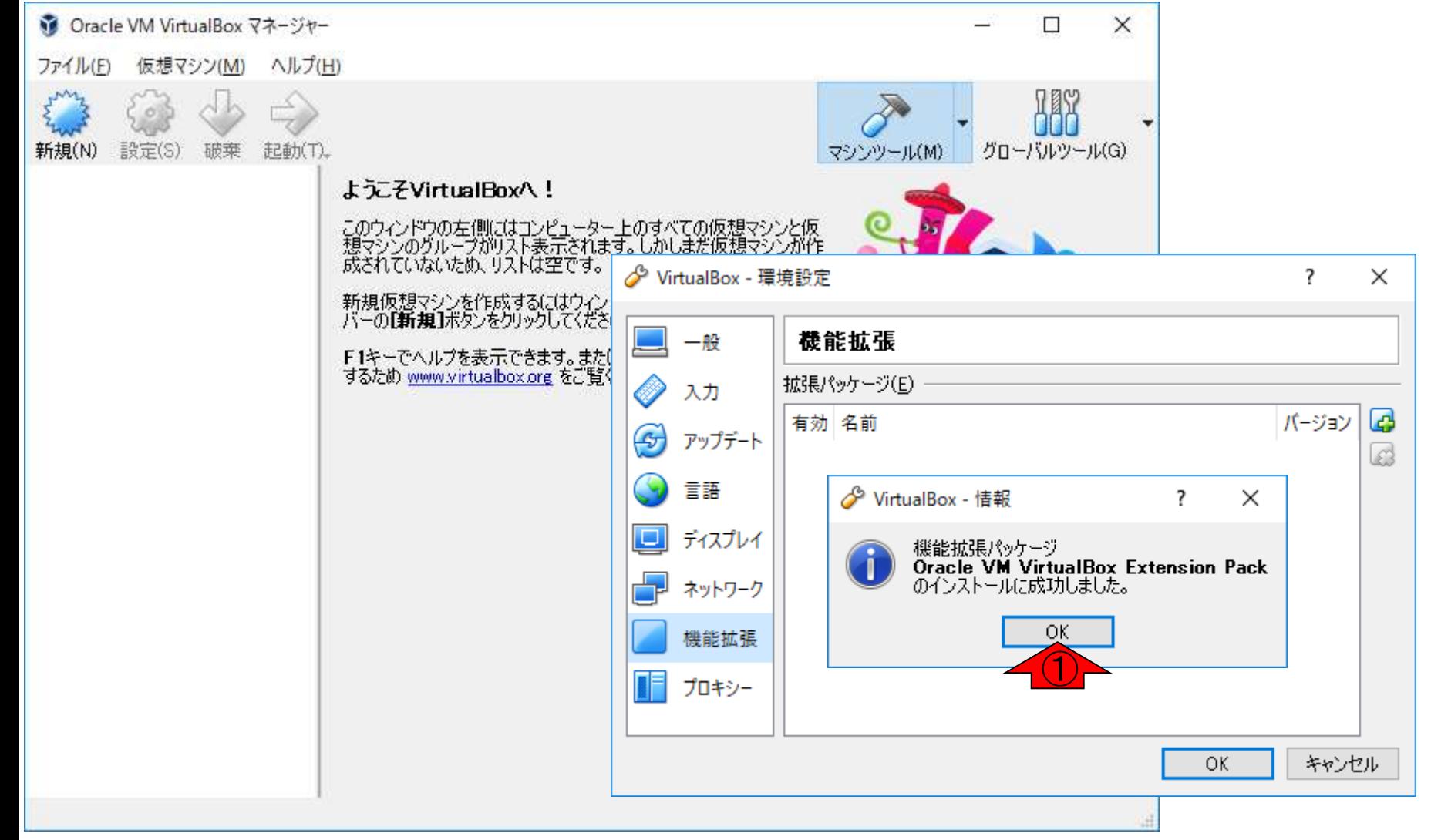

# インストール成功

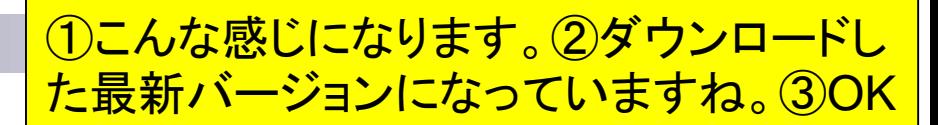

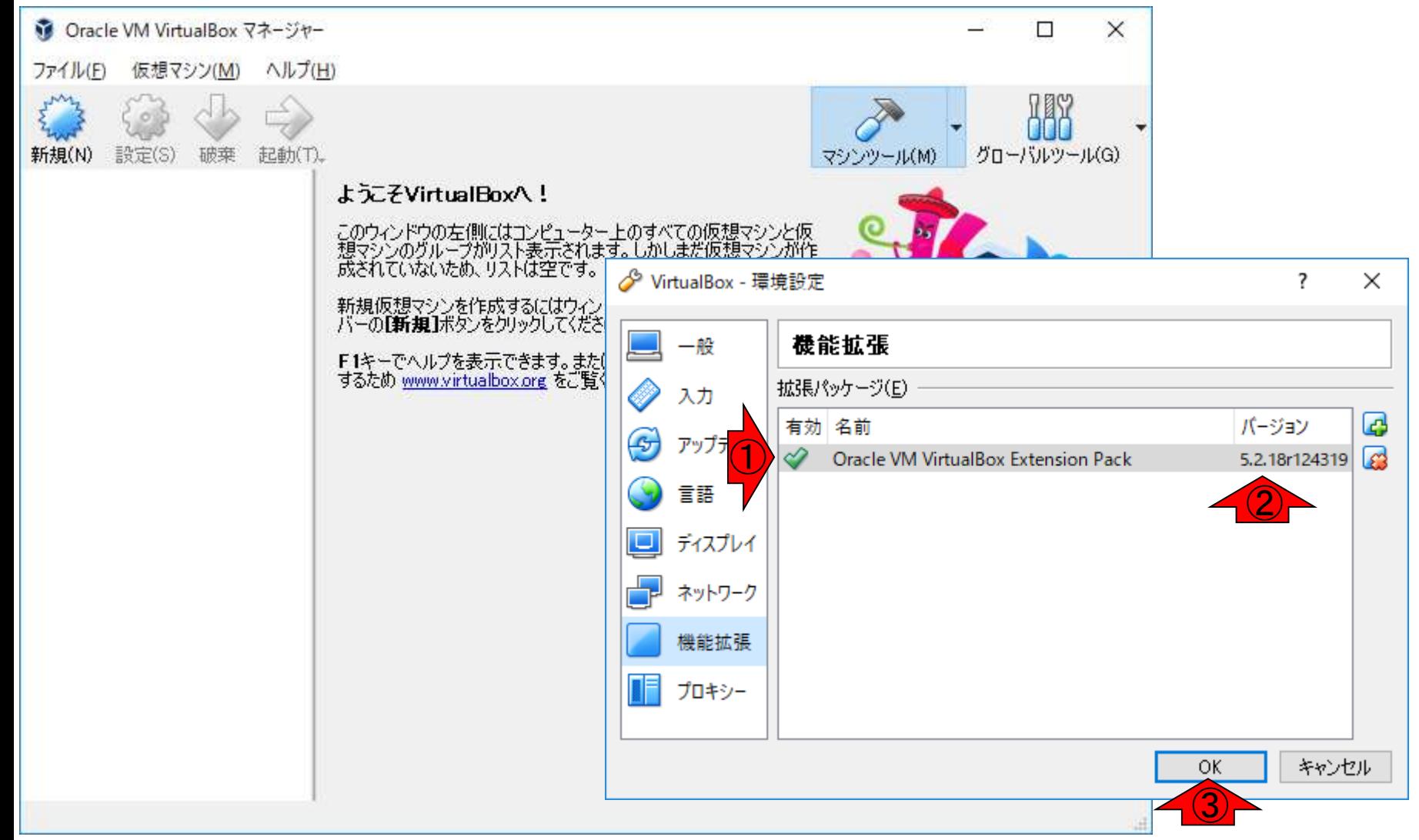

# インストール全て完了

VirtualBoxとExtension Packの インストールが無事完了しました

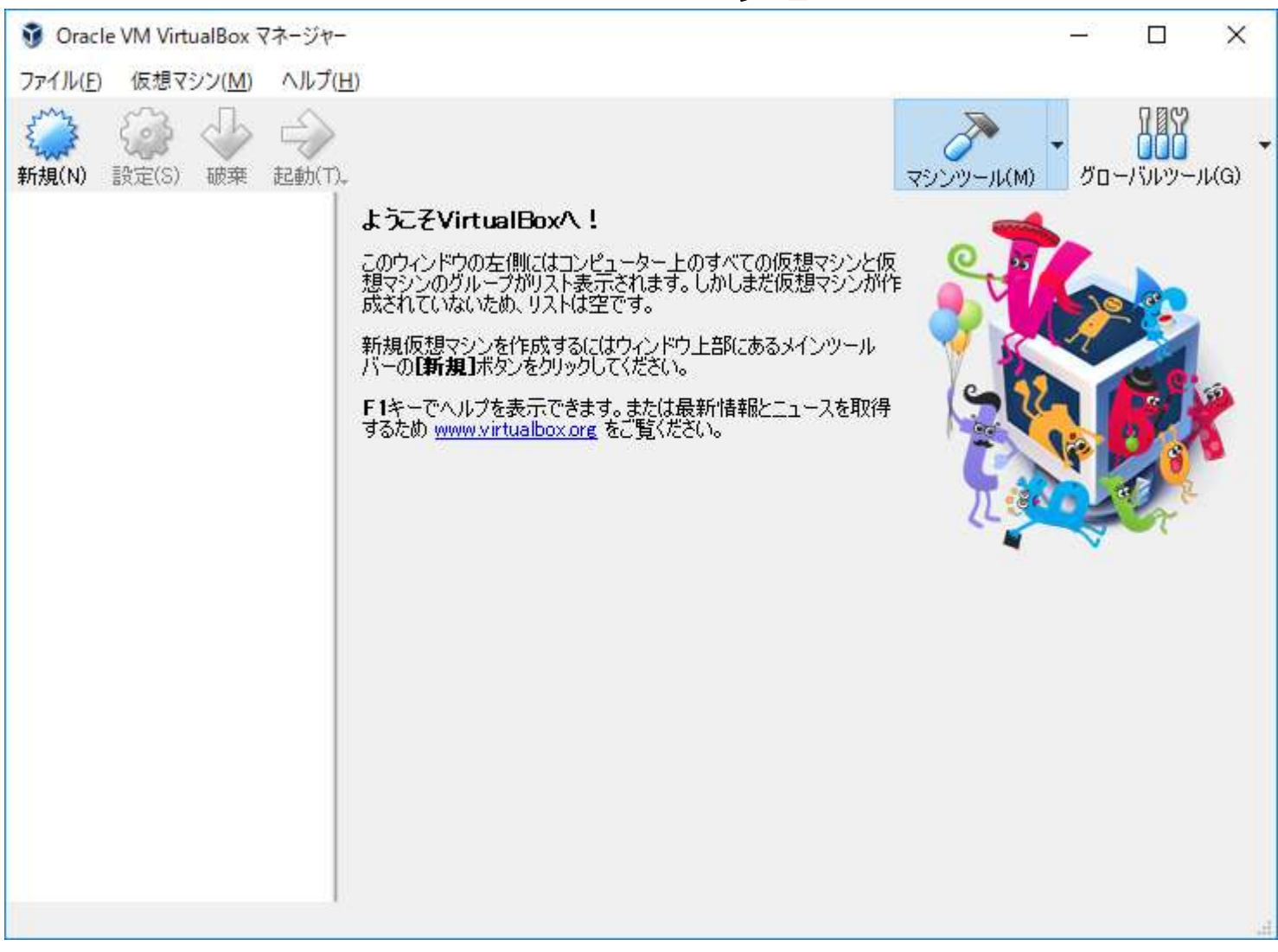